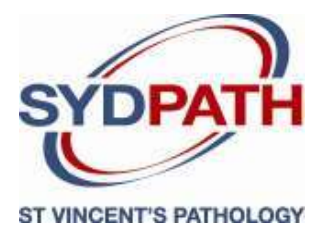

# **SydPath's Results Viewer Tissue Pathology & Cancer Genetics Results Inquiry A Guide for Users**

#### Introduction

This results Inquiry is provided by SydPath to registered users to view their Anatomical Pathology, Cytology and Cytogenetics results online. Only authorised doctors and medical staff are permitted to use this system. For further assistance contact SydPath on (02) 8382 9100.

#### How to Access Results Online

Go to SydPath website, http://www.sydpath.com.au Select Electronic Results from the SydPath Menu to display the Online Results Links for Registered Users Click on either the Access for Medical Practitioners or Hospitals and Reference Laboratories link as required.

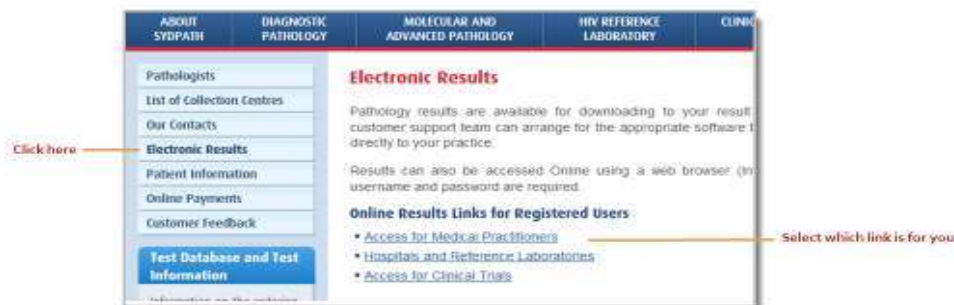

You will be directed to the "SydPath Results Viewer - Tissue Pathology & Cancer Genetics Result Inquiry" screen where you will login with your Username and Password to display the Web Applications main page.

Login with the credentials provided by SydPath.

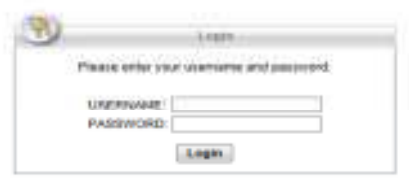

To open, click on "Tissue Pathology & Cancer Genetics Results Inquiry"

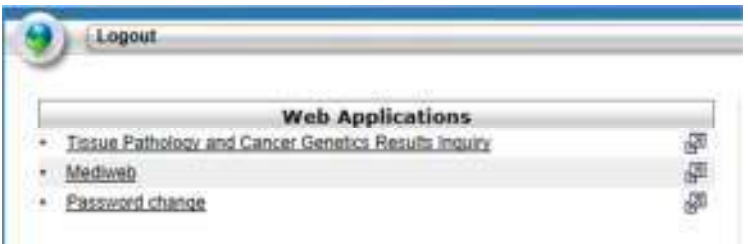

To change the password, click on Password change and follow the instructions.

#### Change password:

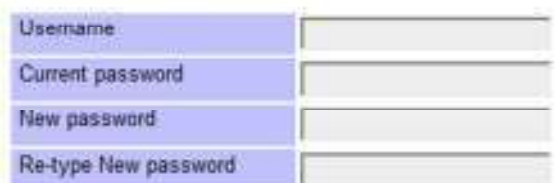

Note

Please consider a pass-phrase something like 'sydney2thegong' or 'swans 4 ever' or 'go4goldf' as these are much harder for hackers to break!

Pass-phrase must be a minimum of 8 characters with at least one number and/or a special character.

Please also remember to update your details in Staff Search.

Change

Change<br>
clicking on Change<br>
will update the password.

To Close, click "Logout" **in the "Tissue Pathology & Cancer Genetics Results Inquiry" Module.** 

Click on **Home** to return to the main page of the module

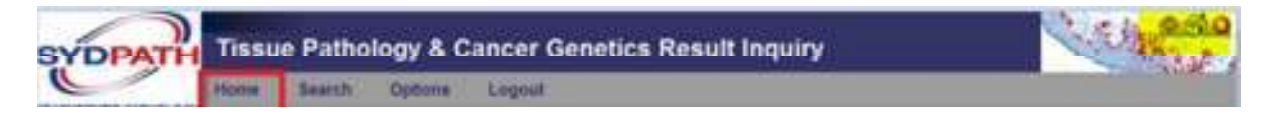

Click on for the Web applications page to access other options, Ex: MediWeb or change password options.

### **HOME Tab**

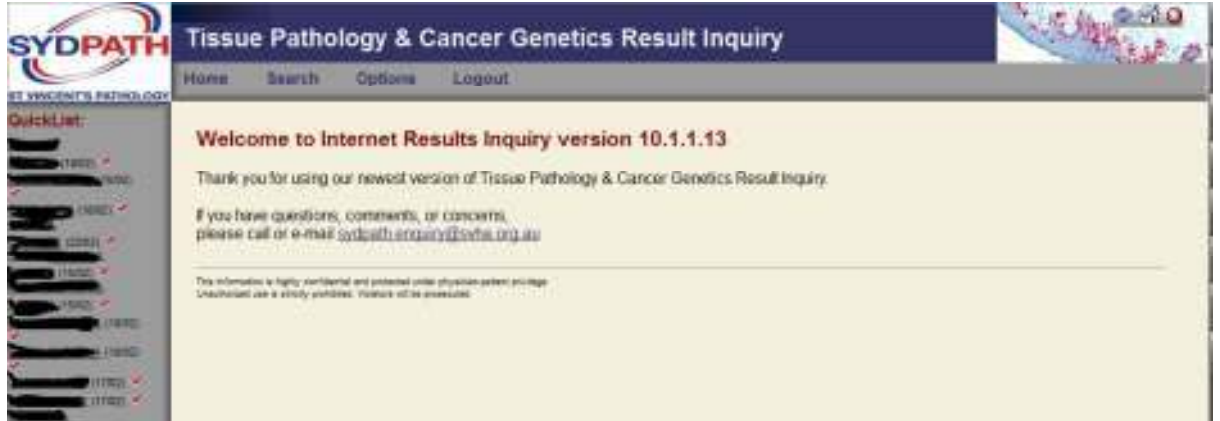

The "Home" screen displayed after logging in shows a Quick list of all resulted cases in the last 10 days, listed in alphabetical order.

Names in the "QuickList" will be in bold until the record has been viewed. Bold could mean an amended or supplementary report has been released.

## **Search Tab**

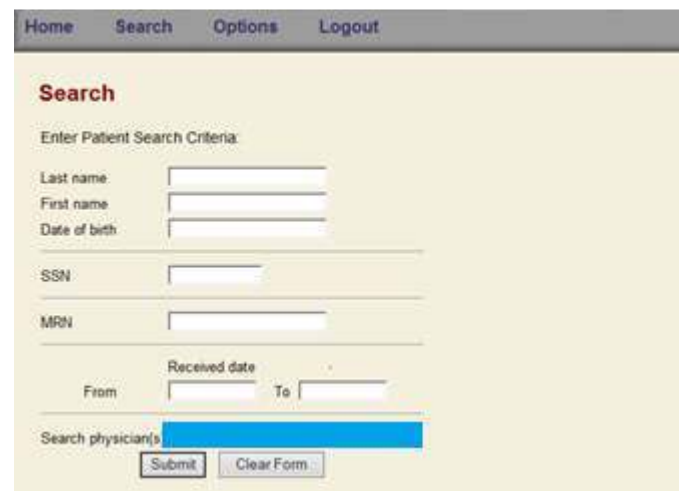

Search physician(s) displays the all the physician(s) codes associated to the user.

Patients can also be located using the "Search" option to filter results by Patient Name, DOB or Received dates.

Wild card searches on patient names are accepted eg. Surname Smith could be entered in as Smi

If your search has found multiple records for a single patient and you would like to view all, press "shift" key and the selected report will open, to view the next episode press "shift" on the second record. The two reports will both appear on your screen viewable side by side.

*NOTE: The MRN field is not the St Vincent's Hospital MRN* 

#### Viewing Results

To view results double click on a Patient and the test results will be displayed on screen in a new tab.

Once you have viewed the report press "F5" and the bold in the QuickList will be removed

PDF printable view Select "pdf" icon for a printable patient report

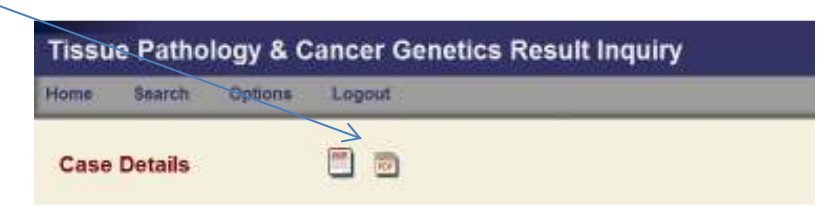

## Other Features

**Images-** If patient reports have images, these will appear. To open into large format "Right click" and "Open Link"

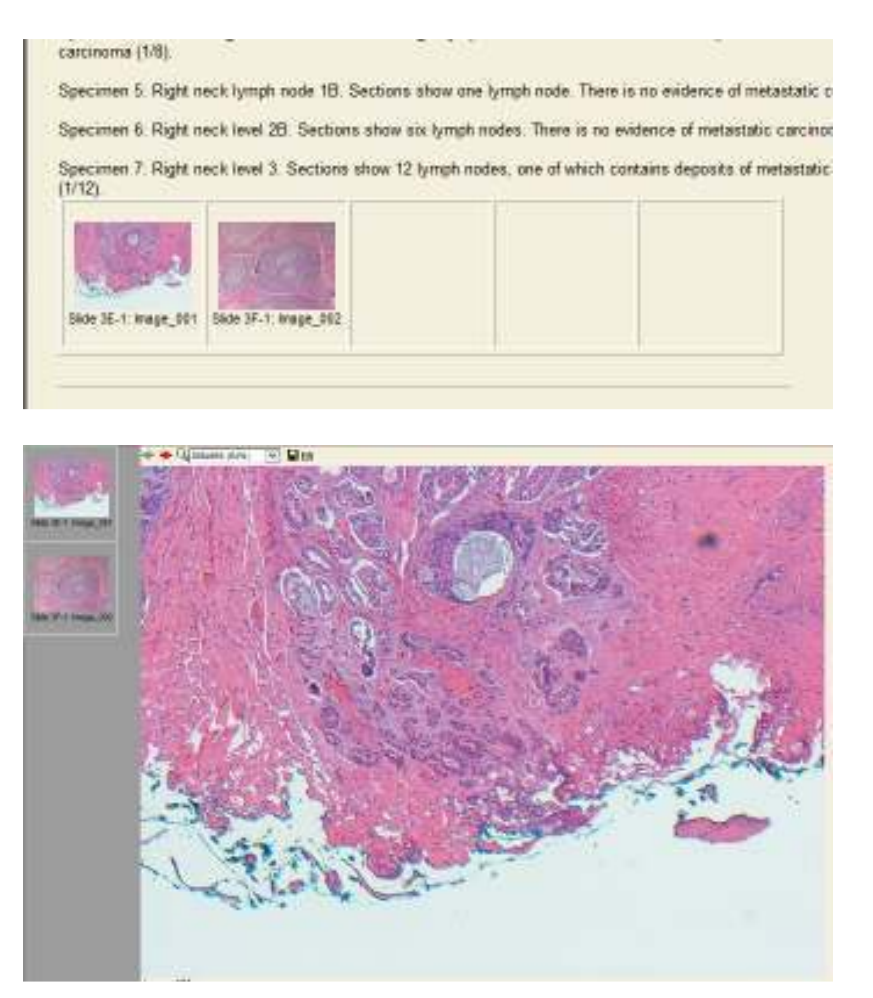

**External reports-** If patient samples have been sent to an external reference lab, the report will appear as below, double click the report to View

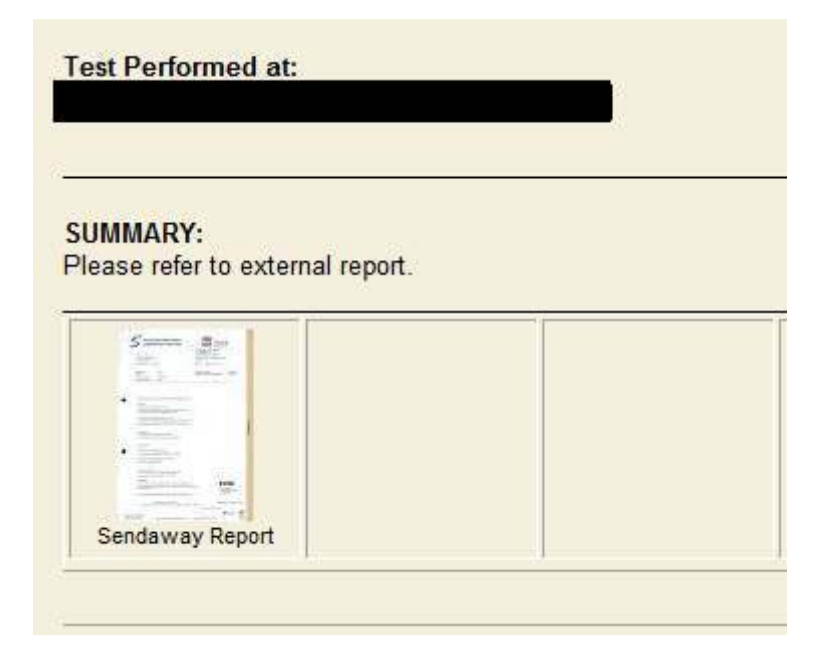

**Email notification-** Referring doctors can opt to have email notifications when completed results have been released.

**Client groups-** Referring doctors can be grouped to view each others patients.